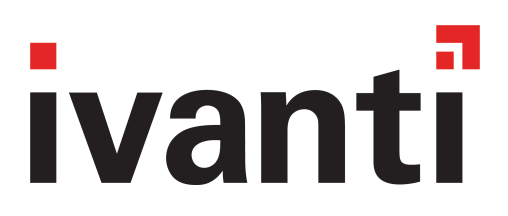

# **Ivanti Neurons for MDM Connector 80 - 99 Installation Guide**

**June 2024**

### **Contents**

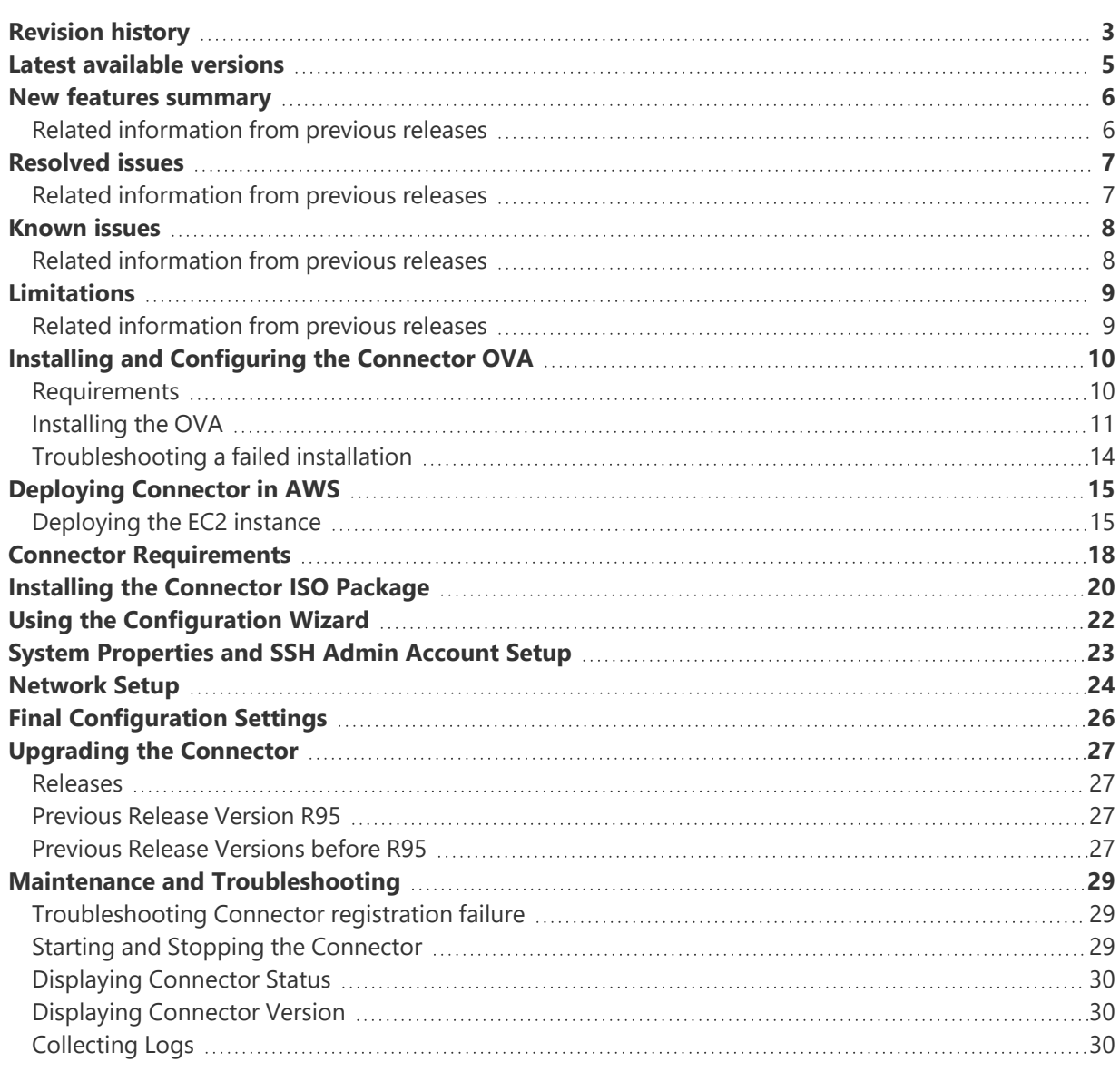

# <span id="page-2-0"></span>**Revision history**

**TABLE 1.** REVISION HISTORY

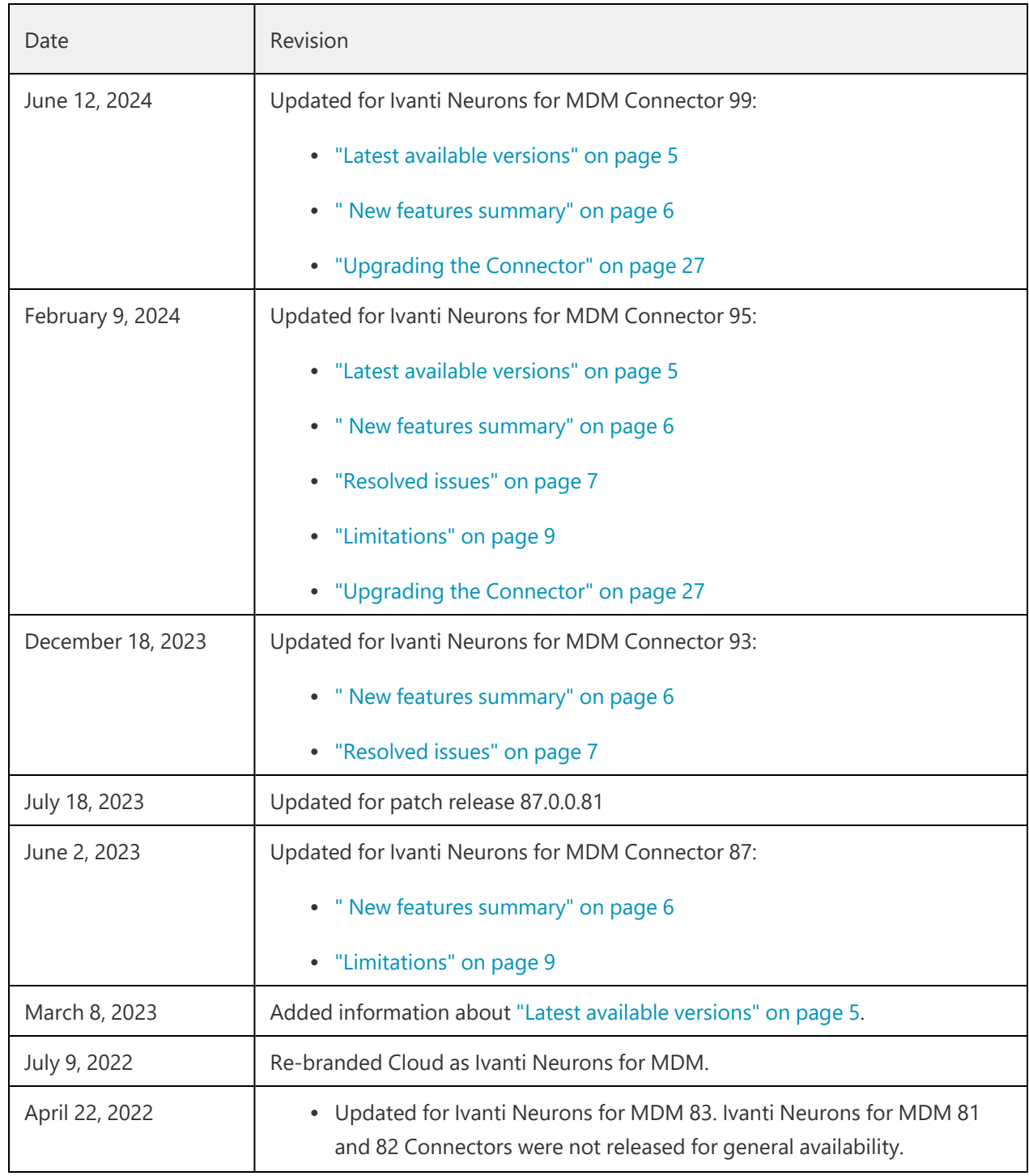

#### **TABLE 1.** REVISION HISTORY (CONT.)

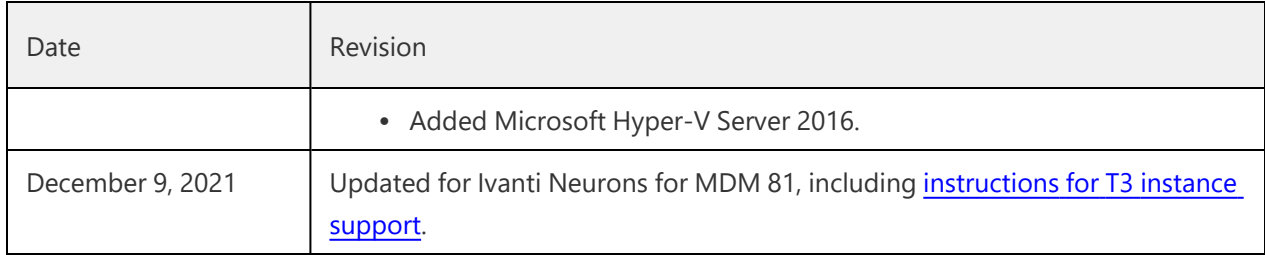

### <span id="page-4-0"></span>**Latest available versions**

- AWS AMI: mobileiron-kocab-99.0.0-3.us-east-1.ami Available on the **Images > AMIs** page of the AWS EC2 Management Console by searching Public Images for "mobileiron-kocab." For example, this [link.](https://us-east-1.console.aws.amazon.com/ec2/home?region=us-east-1#Images:visibility=public-images;search=:mobileiron-kocab;v=3;$case=tags:false%5C,client:false;$regex=tags:false%5C,client:false)
- **ISO**: mobileiron-kocab-99.0.0-3.iso Available at <http://support.mobileiron.com/cloud-connector/current/connector-LATEST.zip>. This site requires credentials available from Ivanti Support.
- OVA: mobileiron-kocab-99.0.0-3.ova Available at <https://support.mobileiron.com/cloud-connector-vm>. This site requires credentials available from Ivanti Support.

### <span id="page-5-0"></span>**New features summary**

These are cumulative release notes. If a release does not appear in this section, then there were no associated new features and enhancements.

**Ivanti Neurons for MDM Connector 99 - New features summary**

**Security fix**: The current release provides important security features and is recommended for all users.

#### <span id="page-5-1"></span>**Related information from previous releases**

Click [here](https://help.ivanti.com/mi/help/en_us/cld/8x/inst/MIConnectorInstallGuide/New_features_summary.htm) to see the HTML version of this guide which contains related new features information from previous releases, if any.

### <span id="page-6-0"></span>**Resolved issues**

<span id="page-6-1"></span>These are cumulative release notes. If a release does not appear in this section, then there were no associated resolved issues.

### **Related information from previous releases**

Click [here](https://help.ivanti.com/mi/help/en_us/cld/8x/inst/MIConnectorInstallGuide/Resolved_issues.htm) to see the HTML version of this guide which contains related resolved issues information from previous releases, if any.

### <span id="page-7-0"></span>**Known issues**

These are cumulative release notes. If a release does not appear in this section, then there were no associated known issues.

### <span id="page-7-1"></span>**Related information from previous releases**

Click [here](https://help.ivanti.com/mi/help/en_us/cld/8x/inst/MIConnectorInstallGuide/Known_issues.htm) to see the HTML version of this guide which contains related known issues information from previous releases, if any.

# <span id="page-8-0"></span>**Limitations**

These are cumulative release notes. If a release does not appear in this section, then there were no associated limitations.

### <span id="page-8-1"></span>**Related information from previous releases**

Click [here](https://help.ivanti.com/mi/help/en_us/cld/8x/inst/MIConnectorInstallGuide/Limitations.htm) to see the HTML version of this guide which contains related limitations information from previous releases, if any.

# <span id="page-9-0"></span>**Installing and Configuring the Connector OVA**

If you are **not** installing and configuring the Ivanti Neurons for MDM Connector OVA:

- Skip ahead to ["Deploying](#page-14-0) Connector in AWS" on page 15 if you are deploying Connector in AWS.
- Skip ahead to "Connector [Requirements"](#page-17-0) on page 18 if you are **not** installing the Connector OVA and you are **not** deploying Connector in AWS.

#### <span id="page-9-1"></span>**Requirements**

- For VMware ESX/ESXi, use one of the following:
	- <sup>o</sup> VMware ESX/ESXi 5.x, with datastore created (Do not install a host OS; boot from the Connector ISO.)
	- <sup>o</sup> VMware ESX v6.5 or 7.0.
- For Hyper-V, use one of the following:
	- <sup>o</sup> Microsoft Hyper-V Server 2012
	- <sup>o</sup> Microsoft Hyper-V Server 2012 R2
	- <sup>o</sup> Microsoft Hyper-V Server 2016
- $\cdot$  64-bit VM
- 4 GB Memory
- $-50$  GB Disk
- Two CPUs of 2GHz
- Network adapter (use E1000)
- VM OS Type: Red Hat Linux 5 64 bit. The OS is CentOS v7 and CentOS is a selectable option in ESX v6.0, 6.5, and 7.0.
- CPU Settings: Shares: Normal Reservation: 900MHz Limit: Unlimited (maximum assigned)
- <span id="page-10-0"></span>• Memory Settings: - Shares: Normal - Reservation: 1.5GB - Limit: Unlimited (maximum assigned)

#### **Installing the OVA**

Install the OVA as follows:

- 1. Download the Connector OVA package from <https://support.mobileiron.com/cloud-connector-vm>.
- 2. Login into VM client.
- 3. Navigate to **Deploy OVF template**.
- 4. Select **1a Select source**.

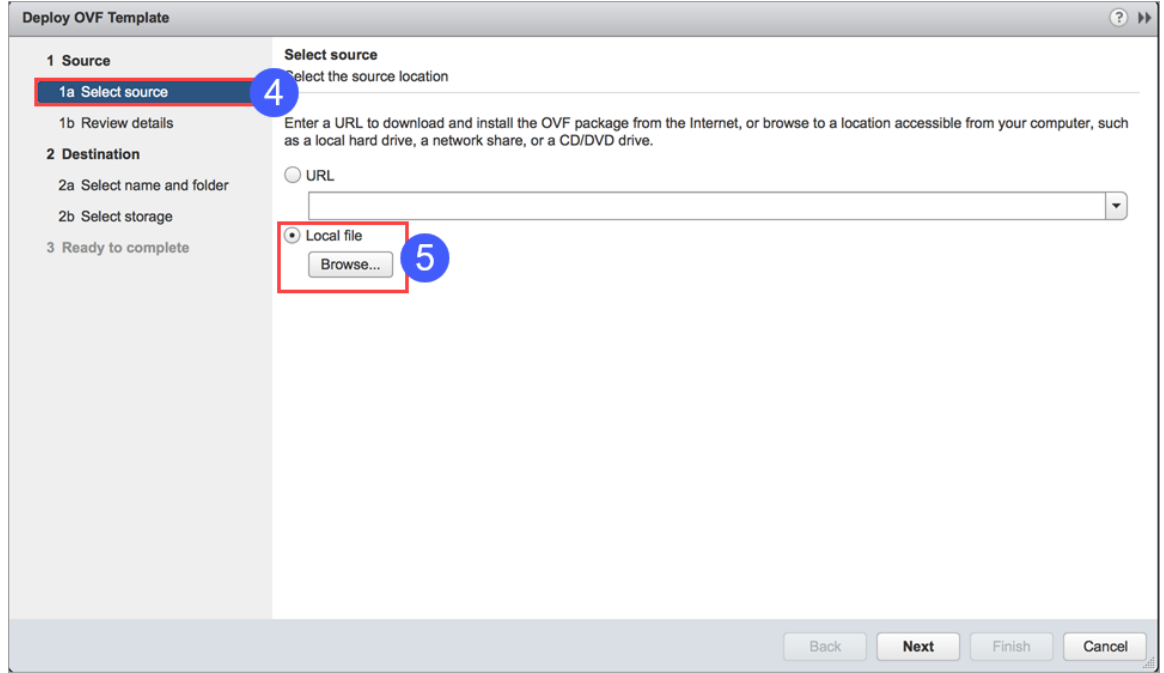

5. Select **Local file** and browse to the ova file you downloaded in step 1.

- 6. Once the VM is ready, then use **launch console** to configure the following:
	- System [properties](#page-11-0)/admin account settings. See "System properties and SSH admin account [setup"](#page-11-0) below for guidance.
	- Network settings. See "System [properties](#page-11-0) and SSH admin account setup" below for quidance.
	- Configuration settings. See "Final [configuration](#page-13-1) settings" on page 14.

During the configuration, you will be prompted to set the following credentials:

- privileged access: provides access to the more important Connector CLI commands
- SSH administrator: provides access to the Connector CLI basic commands

You will also need to provide the Tenant Admin credentials you received when you signed up for the device management service.

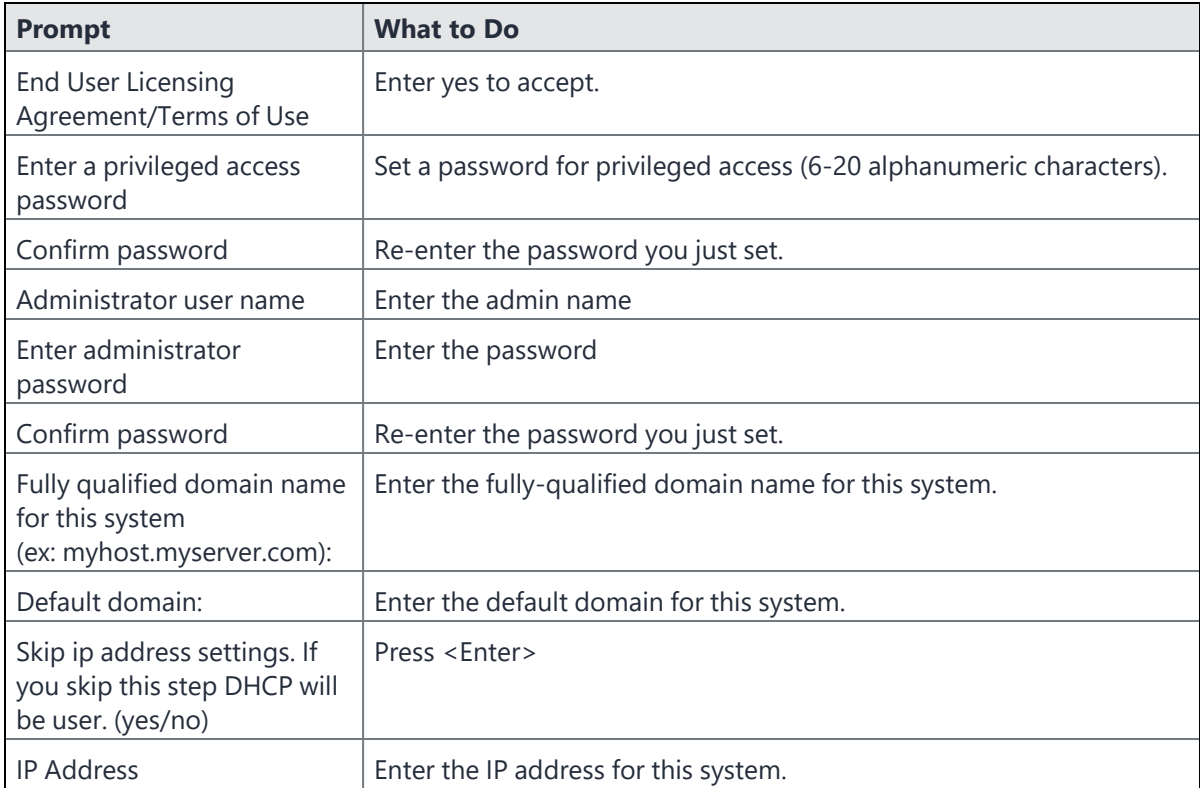

#### <span id="page-11-0"></span>**System properties and SSH admin account setup**

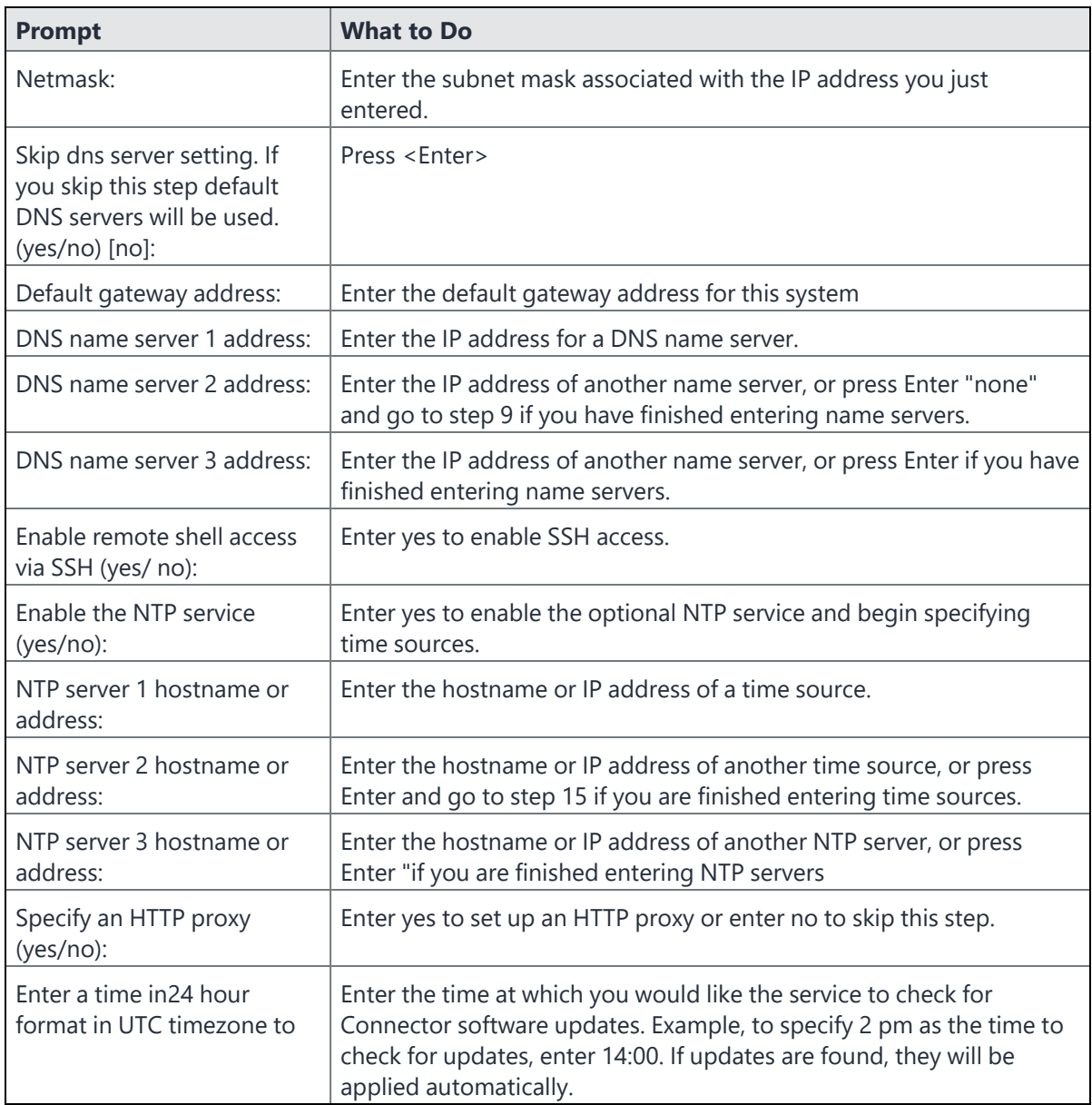

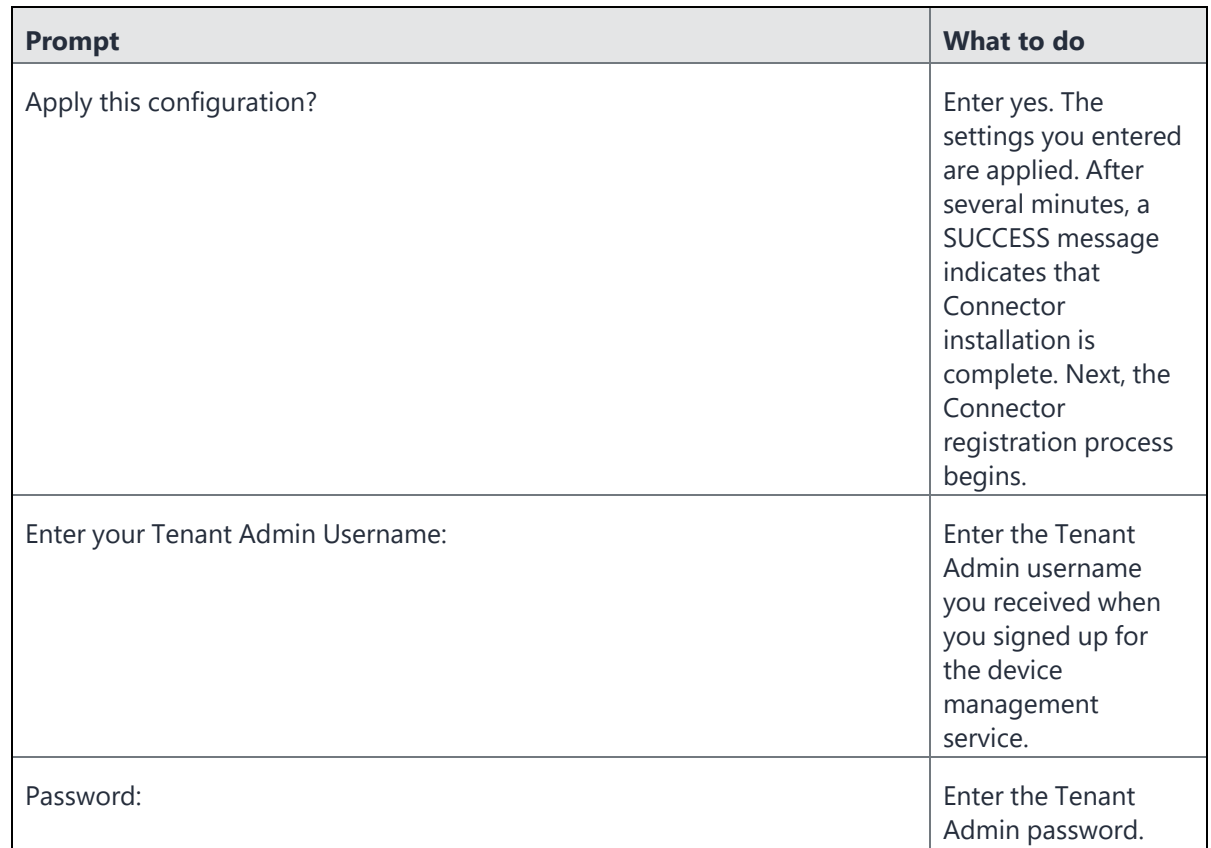

#### <span id="page-13-1"></span>**Final configuration settings**

#### <span id="page-13-0"></span>**Troubleshooting a failed installation**

If Connector registration fails, the following message displays:

You must register this Connector. You may do this at any time by running the following command (You will be prompted for your Tenant Admin Credentials): Confirm your Tenant Admin credentials and restart the registration process with the following steps: 1. Enter the following command: 2. enable 3. Enter the privileged password you set. 4. Enter the following command if you are ready to register your Connector: connector register

See "Maintenance and [Troubleshooting"](#page-28-0) on page 29 for useful troubleshooting commands and techniques.

## <span id="page-14-0"></span>**Deploying Connector in AWS**

<span id="page-14-1"></span>If you are not installing the Ivanti Neurons for MDM Connector on AWS, skip ahead to ["Connector](#page-17-0) [Requirements"](#page-17-0) on page 18.

#### **Deploying the EC2 instance**

To deploy the EC2 instance:

- 1. Log in to AWS with administrator credentials.
- 2. On the AWS services page, select **EC2** under **Compute**.
- 3. Expand Images and select **AMIs** in the left pane.
- 4. Select **Public Images** from the drop-down list in the right pane.
- 5. Search for the Ivanti Neurons for MDM Connector using keywords such as "MobileIron," "Cloud Connector."
- 6. Select the latest version of the connector from the list.
- <span id="page-14-2"></span>7. From the console dashboard, choose **Launch Instance**.
- 8. On the **Choose an Instance Type** page, select the **t2.medium** or **t3.medium** type. t3 type supported with Connector version 81 and later.
- 9. Choose **Review and Launch** to let the wizard complete the other configuration settings for you.
- 10. On the **Review Instance Launch page**, under **Security Groups**, you'll see that the wizard created and selected a security group for you. You can use this security group, or alternatively you can select the security group that you created when getting set up using the following steps:
- 11. Choose **Edit security groups**.
- 12. On the **Configure Security Group** page, ensure that **Select an existing security group** is selected.
- 13. Select your security group from the list of existing security groups, and then choose **Review and Launch**.
	- a. On the **Review Instance Launch** page, under **Tags:**
	- b. Choose **Edit Tags**.
	- c. Choose **Add Tag**.
	- d. In the Key field, type **Name**.
	- e. In the Value filed, type **Mobileiron-connnector**.
- 14. Choose **Review and Launch**.
- 15. On the **Review Instance Launch** page, choose **Launch**.
- 16. When prompted for a key pair, select **Choose an existing key pair**, then select the key pair that you created earlier.
- 17. Alternatively, you can create a new key pair. Select **Create a new key pair**, enter a name for the key pair, and then choose **Download Key Pair**.
- 18. This is the only chance for you to save the private key file, so be sure to download it. Save the private key file in a safe place. You'll need to provide the name of your key pair when you launch an instance and the corresponding private key each time you connect to the instance.

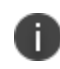

Do not select the Proceed without a key pair option. If you launch your instance without a key pair, then you can't connect to it.

- 19. When you are ready, select the **acknowledgement** check box, and then choose **Launch Instances**. A confirmation page lets you know that your instance is launching.
- 20. Choose **View Instances** to close the confirmation page and return to the console.
- 21. On the Instances screen, you can view the status of the launch. It takes a short time for an instance to launch. When you launch an instance, its initial state is pending. After the instance starts, its state changes to running and it receives a public DNS name. (If the Public DNS (IPv4) column is hidden, choose **Show/Hide Columns** (the gear-shaped icon) in the top right corner of the page and then select **Public DNS (IPv4)**.)
- 22. It can take a few minutes for the instance to be ready so that you can connect to it. View the **Status Checks** column to see if your instance has passed its status checks.
- 23. SSH to the newly-created instance using the user name: operations.

Setup starts and displays the End User License Agreement (EULA).

24. Accept the EULA and proceed.

A privileged access password is required for protected access to privileged commands.

- 25. Enter a privileged access password.
- 26. Confirm the password.
- 27. Enter the Administrator user name: miadmin
- 28. Enter an administrator password.
- 29. Confirm the password.
- 30. Skip the IP address settings so that DHCP is used.

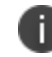

Do not skip to provide DNS servers info.

31. On following screen, enter the DNS servers information, making sure not to use the default settings.

For more information about the configuration wizard, see: "Using the [Configuration](#page-21-0) Wizard" on page 22.

### <span id="page-17-0"></span>**Connector Requirements**

These are the requirements:

• For VMware ESXi, use:

VMware ESXi v6.0, 6.5, and 7.0

- For Hyper-V, use one of the following:
	- <sup>o</sup> Microsoft Hyper-V Server 2012
	- <sup>o</sup> Microsoft Hyper-V Server 2012 R2
	- <sup>o</sup> Microsoft Hyper-V Server 2016
- $\cdot$  64-bit VM
- 4 GB Memory
- $-50$  GB Disk
- Two CPUs of 2GHz
- Network adapter (use E1000)
- VM OS Type: Red Hat Linux 5 64 bit. The OS is CentOS v7 and CentOS is a selectable option in ESXi v6.0, 6.5, and 7.0.
- CPU Settings:
	- <sup>o</sup> Shares: Normal
	- <sup>o</sup> Reservation: 900MHz
	- <sup>o</sup> Limit: Unlimited (maximum assigned)
- Memory Settings:
	- <sup>o</sup> Shares: Normal
	- <sup>o</sup> Reservation: 1.5GB
	- <sup>o</sup> Limit: Unlimited (maximum assigned)

### <span id="page-19-0"></span>**Installing the Connector ISO Package**

After the VM environment is set up, you can install the Connector ISO package.

- 1. Log in to the VM Client.
- 2. In the directory tree on the left, right-click the device on which you want to install the package.
- 3. Select Edit Settings from the drop-down menu.
- 4. Select CD/DVD Drive 1.
- 5. Make sure that Datastore ISO File is selected.
- 6. Click Browse and navigate to the directory where the ISO package is kept.
- 7. Select the ISO package.
- 8. Click Open to return to the VM Properties screen.
- 9. Click OK to return to the previous screen.
- 10. Right-click the device on which the package is to be installed.
- 11. Select Power, then Reset.
- 12. Click Yes to reset the virtual machine.
- 13. Observe the status messages at the bottom of the screen.
- 14. Click the Console tab.

The following screen appears after the ISO package is installed:

```
Welcome to the Connector Installation Program
To install the Connector, type:
install<ENTER>
To boot from your local hard disk, type: <ENTER>
```
Note: System will boot from the local hard disk if no key is pressed.

- 15. Type install.
- 16. Press Enter.
- 17. The CentOS installation begins and might take several minutes.
- 18. When prompted, press Enter to log in.

The Configuration Wizard starts.

# <span id="page-21-0"></span>**Using the Configuration Wizard**

The Configuration Wizard starts after the ISO package is installed. Use the Configuration Wizard to set the following:

- system properties/admin account
- network settings
- final configuration settings

During the configuration, you will be prompted to set the following credentials:

- privileged access: provides access to the more important Connector CLI commands
- SSH administrator: provides access to the Connector CLI basic commands

You will also need to provide the Tenant Admin credentials you received when you signed up for the device management service.

# <span id="page-22-0"></span>**System Properties and SSH Admin Account Setup**

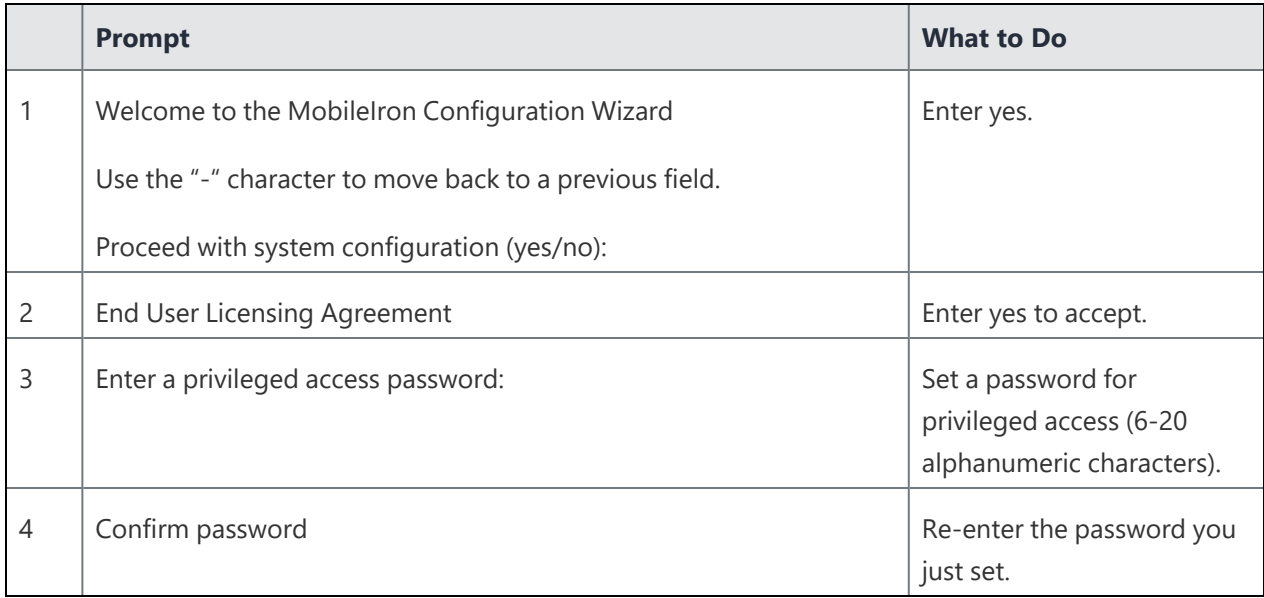

### <span id="page-23-0"></span>**Network Setup**

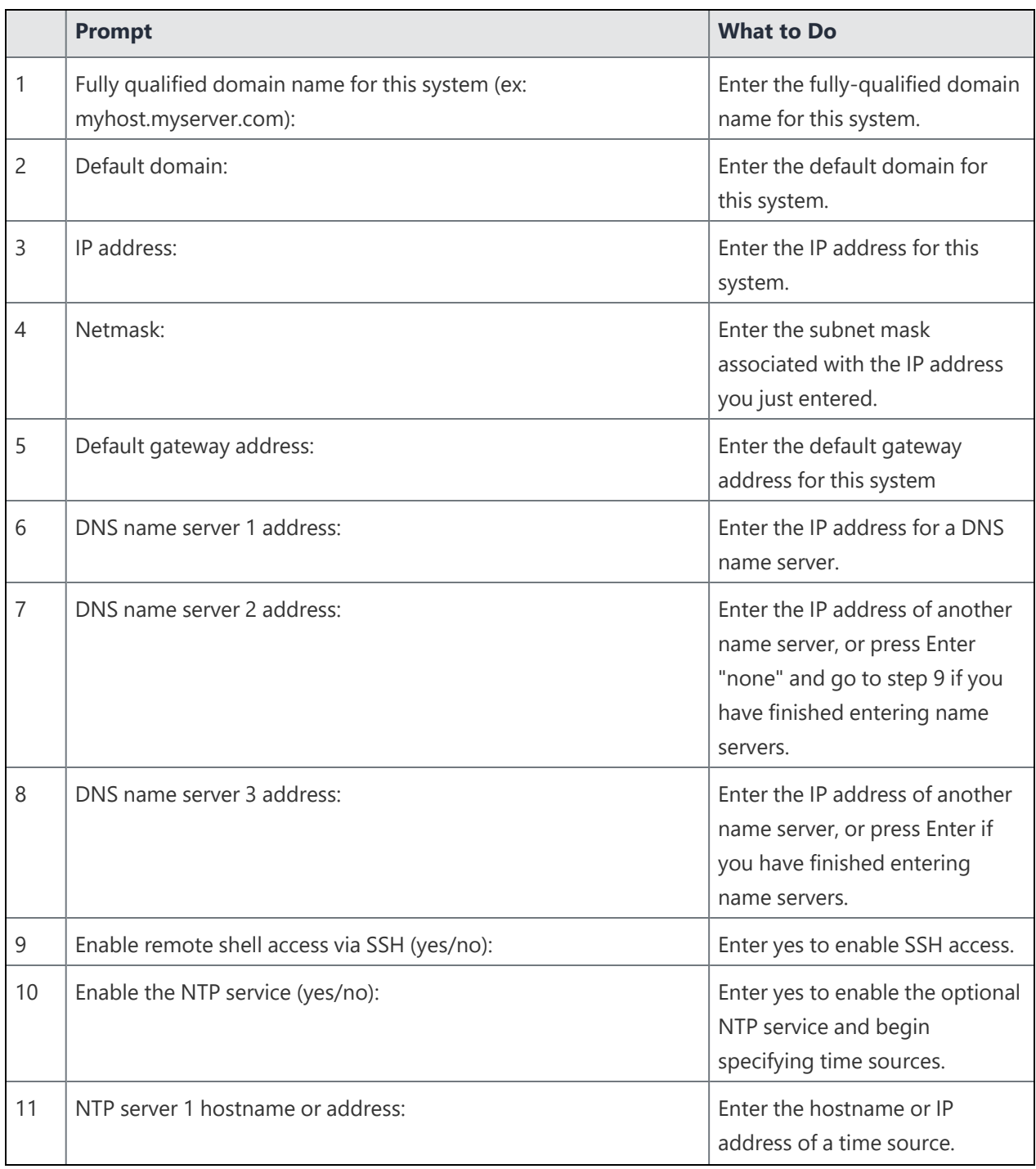

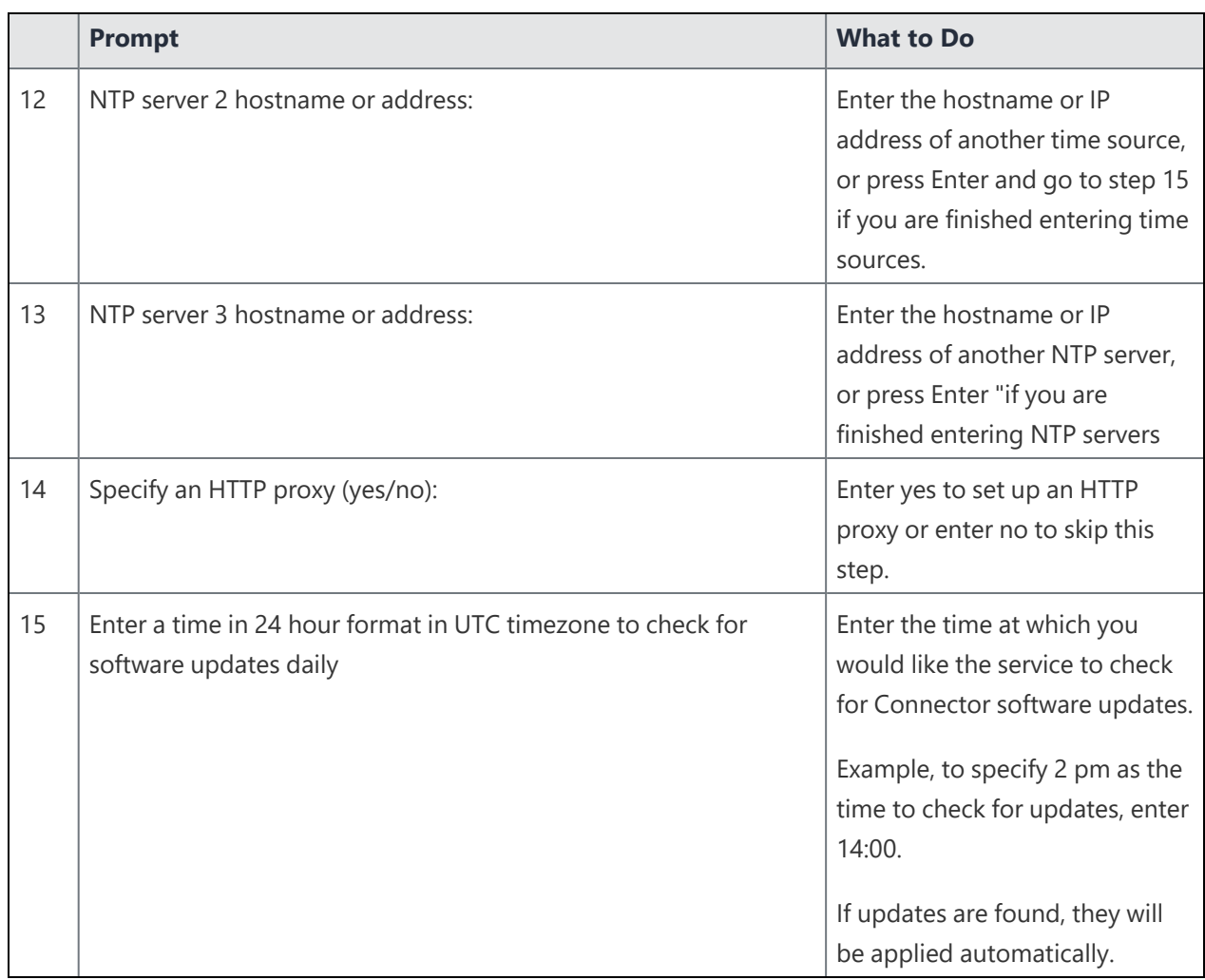

# <span id="page-25-0"></span>**Final Configuration Settings**

The settings you just entered are displayed.

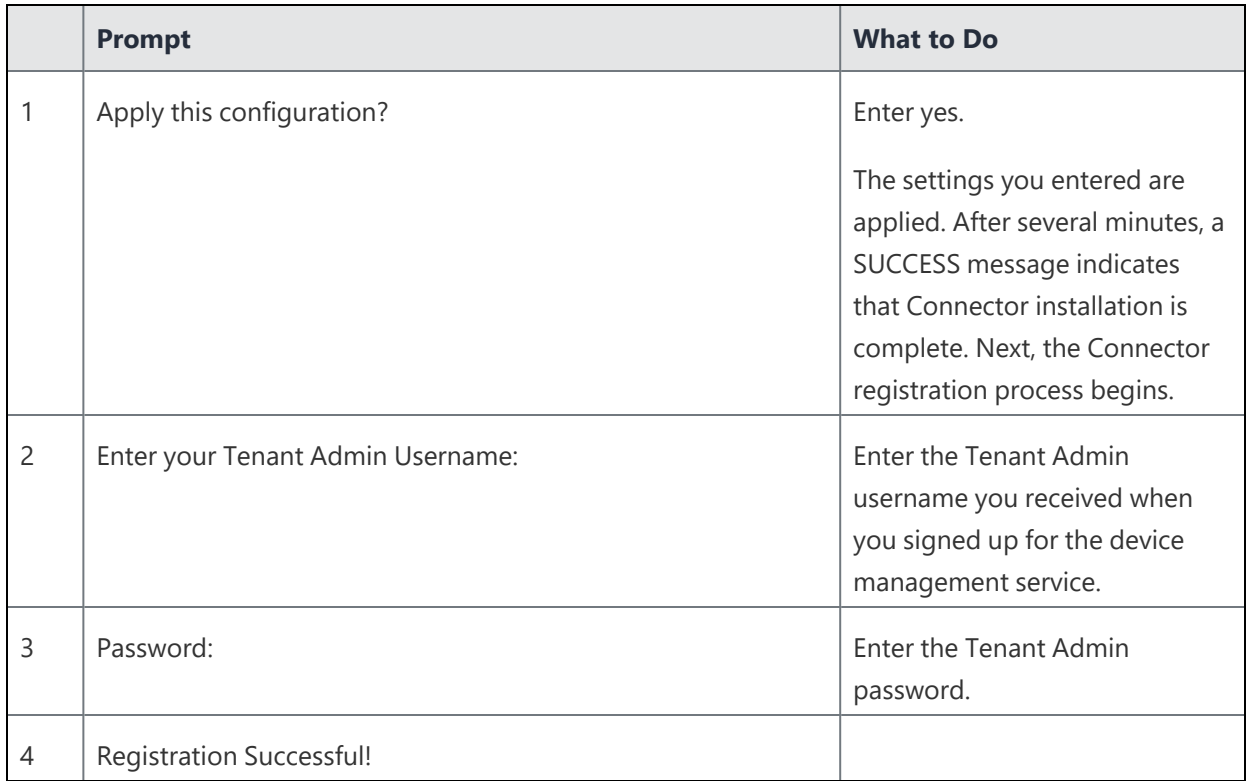

# <span id="page-26-1"></span><span id="page-26-0"></span>**Upgrading the Connector**

#### **Releases**

This section contains information about upgrading the Connector for the following releases:

- **•** ["Previous](#page-26-2) Release Version R95" below
- <span id="page-26-2"></span><sup>l</sup> ["Previous](#page-26-3) Release Versions before R95" below

### **Previous Release Version R95**

<span id="page-26-3"></span>If you were previously on Ivanti Cloud Connector 95.0.0.4, the Cloud Connector will automatically upgrade to 99.0.0.3.

#### **Previous Release Versions before R95**

If you were previously on release versions before 95.0.0.4 and upgraded to 99.0.0.3, execute the following steps as the update includes security fixes, which require a reboot to apply kernel patches that were part of 95.0.0.4. To verify the Connector version in the **Admin Console**, navigate to **Admin** > **Infrastructure** > **Connector**.

#### **Procedure:**

If you have configured DHCP and have manually specified DNS server settings during the initial setup, a Connector reboot following the update to 99.0.0.3 will discard the manually specified DNS server settings. It results in an unrecoverable state caused by the unresolvable DNS settings. Create a new Connector to resolve this with the following steps:

- 1. "Installing and [Configuring](#page-9-0) the Connector OVA" on page 10
- 2. ["Deploying](#page-14-0) Connector in AWS" on page 15
- 3. "Installing the [Connector](#page-19-0) ISO Package" on page 20

If you have configured DHCP but have not manually specified the DNS server addresses, or if you have not used DHCP at all and have manually configured the IP address and DNS servers during the initial setup, follow the steps to update the Kernel after the Connector auto-upgrades to v99.0.0.3:

#### **OVA and AMI-based Connector**

- 1. SSH to the Connector instance using the Connector administrator user.
- 2. Enter the following command:

enable

- 3. Enter the privileged password that was set previously to configure the Connector.
- 4. Enter the following command to stop the Connector:

connector stop

5. Enter the following command to start the Connector:

connector start

6. Enter the following command to reboot the Connector:

reload

#### **ISO-based Connector**

- 1. SSH to the Connector instance using the Connector administrator user.
- 2. Enter the following command:

enable

- 3. Enter the privileged password that was set previously to configure the Connector.
- 4. Enter the following command to reboot the Connector:

reload

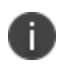

If you want to re-configure the Connector, you should wait for an hour after reboot. Repeat the steps for each Connector as required.

### <span id="page-28-0"></span>**Maintenance and Troubleshooting**

Troubleshooting and maintenance involves such activities as:

- ["Troubleshooting](#page-28-1) Connector registration failure" below
- "Starting and Stopping the [Connector"](#page-28-2) below
- ["Displaying](#page-29-0) Connector Status" on the next page
- ["Displaying](#page-29-1) Connector Version" on the next page
- <span id="page-28-1"></span>• ["Collecting](#page-29-2) Logs" on the next page

#### **Troubleshooting Connector registration failure**

If Connector registration fails, the following message displays:

You must register this Connector. You may do this at any time by running the following command (You will be prompted for your Tenant Admin Credentials):

Confirm your Tenant Admin credentials and restart the registration process with the following steps:

1. Enter the following command:

enable

- 2. Enter the privileged password you set.
- 3. Enter the following command if you are ready to register your Connector:

<span id="page-28-2"></span>connector register

#### **Starting and Stopping the Connector**

To stop the Connector service:

1. Enter the following command:

enable

- 2. Enter the privileged password you set.
- 3. Enter the following command:

connector stop

To start the Connector service:

1. Enter the following command:

enable

- 2. Enter the privileged password you set.
- <span id="page-29-0"></span>3. Enter the following command:

connector start

#### **Displaying Connector Status**

To display Connector status, enter the following command:

<span id="page-29-1"></span>status connector

### **Displaying Connector Version**

To display the version of the Connector, enter the following command:

<span id="page-29-2"></span>show version

#### **Collecting Logs**

If your Support Representative requests Connector logs, use the following command:

```
connector log upload <user> <server>
```
where

<user> is the name of a user with access to the specified host.

<server> is the IP address (such as 10.10.10.10) or host name of a server (myserver.mycompany.com) that can receive the log via SCP.

The log is placed in the home directory of the specified host.